# **D2L - Nouveautés 20.20.11**

#### **Contenu**

**Note** : Disponible pour **l'ancienne vue** de l'outil **Contenu** seulement.

Pour fournir aux enseignants des informations supplémentaires sur leurs cours, les statistiques de l'expérience de contenu classique incluent désormais plus d'informations.

Pour afficher les statistiques du contenu du cours, en tant qu'enseignant, accédez à **Contenu**, puis sélectionnez **Table des matières**> **Plus d'actions**> **Afficher le rapport**.

À partir de la page **Rapports**, l'onglet **Contenu** inclut les modifications suivantes:

• Le panneau récapitulatif utilise moins d'espace vertical, ce qui permet aux enseignants d'afficher plus rapidement des informations détaillées.

• Une nouvelle colonne **Disponible pour** qui affiche le nombre d'utilisateurs (à partir de la liste de classe) pour lesquels le contenu est disponible. Cette valeur prend en compte les éléments suivants: conditions de sortie, accès spécial (devoirs et quiz), accès aux groupes (devoirs et discussions), dates de disponibilité, état masqué / visible, et si le module parent est "disponible".

• Pour les modules, les informations suivantes s'affichent:

o **Disponible pour** - le nombre d'utilisateurs pour lesquels le module est disponible.

o **Visité par l'utilisateur** - le nombre d'utilisateurs uniques qui ont visité un ou plusieurs sujets dans le module.

o **Durée moyenne passée** - le temps moyen passé sur chaque sujet du module.

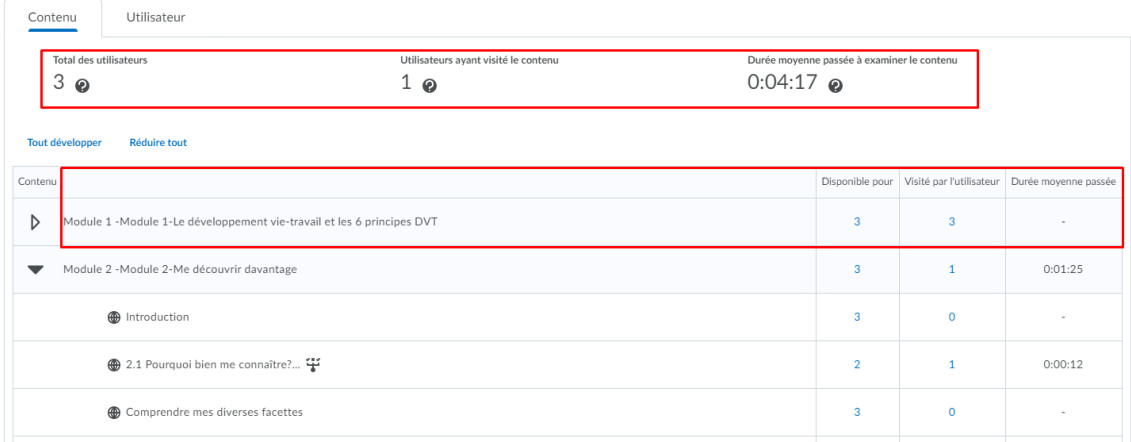

Figure: Pour l'ancienne vue (vue classique) du Contenu… nouvelles statistiques de contenu qui s'affichent sur l'onglet **Contenu** de la page **Rapports**.

Dans l'onglet **Contenu** de la page **Rapports**, cliquez sur une valeur sous les colonnes **Disponible pour** ou **Visité par l'utilisateur** d'un module pour afficher une nouvelle page de détails de ce module et qui comprend les informations suivantes:

- **Disponible** indique si le module est disponible pour l'utilisateur.
- **Visité(e) le plus récemment le** la dernière date à laquelle l'utilisateur a visité un sujet dans le module.
- **Nombre de visites** le nombre total de visites sur tous les sujets du module.
- **Durée totale passée** le temps total passé sur chaque sujet du module.
- **Durée moyenne passée** le temps moyen passé sur chaque sujet du module.

### Rapports

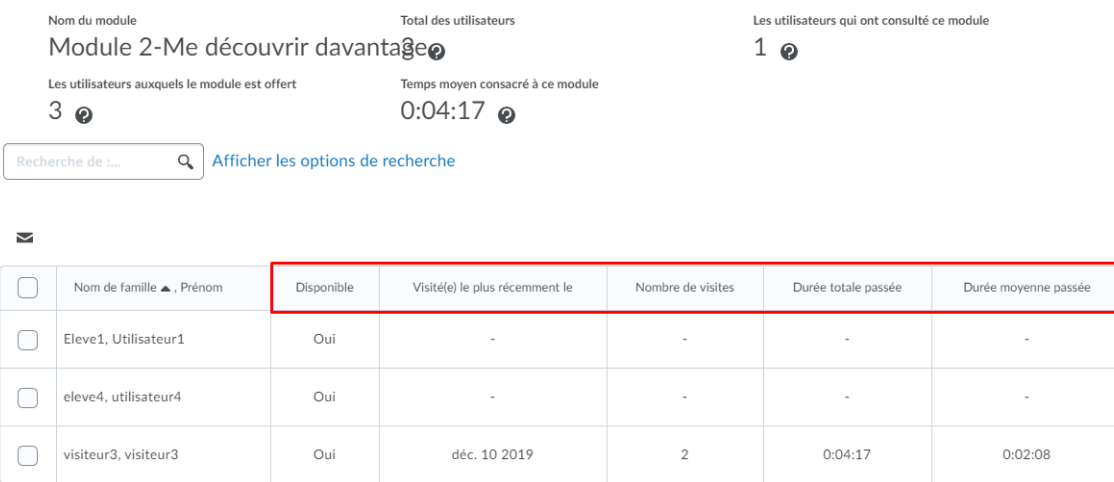

Figure: Détails pour un module.

À partir de la page **Rapports**, l'onglet **Utilisateur** affiche une nouvelle colonne **Les Sujets de contenu disponibles**, qui inclut le nombre de sujets de contenu disponibles pour chaque utilisateur.

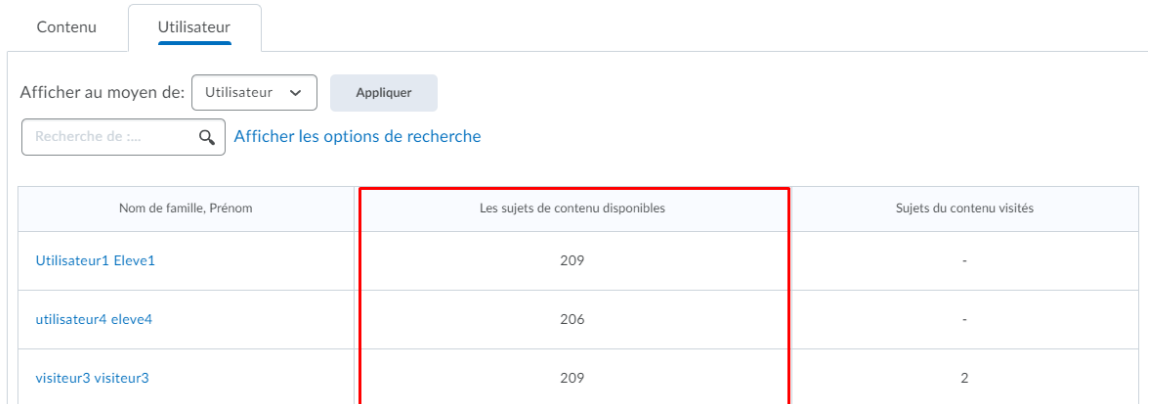

Figure: Nouvelle colonne **Les sujets de contenu disponibles** affichée sur l'onglet **Utilisateur** de la page **Rapports**.

Dans l'onglet **Utilisateur** de la page **Rapports**, un clic sur un utilisateur affiche les informations suivantes sur la page Détails de l'utilisateur:

- Les icônes de type de contenu et de disponibilité s'affichent désormais, garantissant la cohérence avec la vue Statistiques de contenu - Par contenu.
- Pour les modules, les informations suivantes s'affichent:
	- **o Disponible** une nouvelle colonne qui indique si les modules et les sujets sont disponibles.
	- o **Visites** le nombre total de visites sur tous les sujets du module.
	- o **Durée moyenne de visite** le temps moyen passé sur chaque sujet du module.
	- o **Visité(e) le plus récemment le** la dernière date à laquelle l'utilisateur a visité un sujet dans le module.

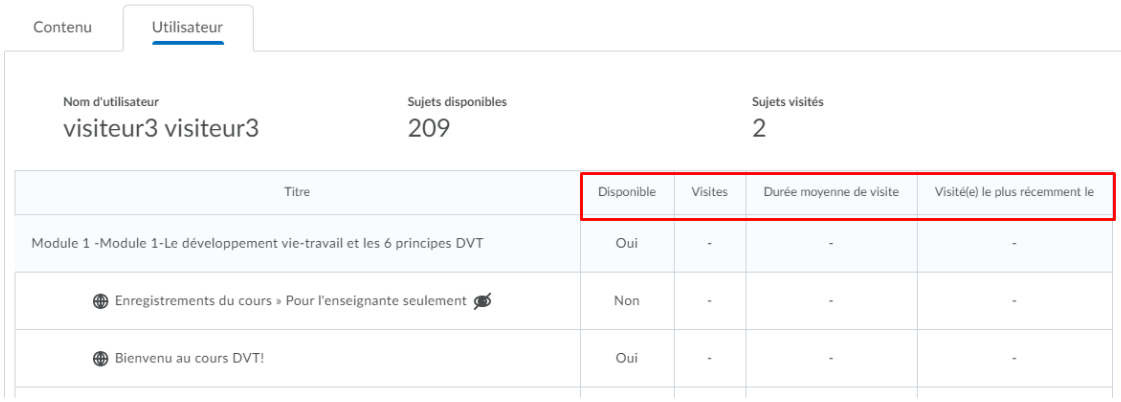

## **Environnement d'apprentissage – Choix de la langue :**

**Pour les utilisateurs externes** : La page de connexion par défaut de Brightspace fournit désormais un sélecteur de langues permettant aux utilisateurs de sélectionner leur langue préférée pour définir le texte par défaut sur la page. Un cookie est utilisé pour mémoriser la préférence de langue choisie par l'utilisateur. Les options linguistiques qui s'affichent dépendent des modules linguistiques disponibles pour l'organisation de l'utilisateur

Cette modification permet aux utilisateurs de se connecter plus facilement si leur langue préférée n'est pas la langue par défaut choisie pour l'organisation. Notez que ce paramètre de langue **s'applique uniquement à la page de connexion** - les paramètres de langue qui apparaissent sur la page d'accueil de Clic et dans les cours sont définis par l'organisation et peuvent être différents des options de langue qui apparaissent sur la page de connexion.

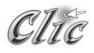

Bienvenue à Brightspace de D2L. Ouvrir le système pour accéder aux cours, explorer les outils et fonctions et personnali Nom d'utilisateur \* Mot de passe **Ouvrir une session** English (United Kingdom) Mot de passe oublié? 中文(台灣) 한국어 (대한민국) Français Canada **CDN** English Français Canada

Figure: Choix de la langue sur la page de connexion Brightspace.

### **Notes :**

Pour améliorer la convivialité de l'outil **Notes** et réduire les erreurs de calcul, **Gérer la note d'appréciation** inclut désormais le total des points pour les catégories de notes et la note finale calculée. Auparavant, il n'y avait pas d'indicateur du total des points pendant que les utilisateurs géraient leur carnet de notes, et les enseignants devaient additionner manuellement les points de tous les éléments de note pour vérifier si le total correspondait à leur programme.

Pour les cahiers de notes pondérées, le poids total est affiché en plus du total des points. Pour les carnets de notes à formule, le nombre maximal de points saisi manuellement est affiché à la place du total des points. Les totaux n'incluent pas les éléments de qualité bonus et prennent en charge la suppression des éléments de qualité.

### **Pigeonnier (Travaux) – Sélecteur de date :**

Mise à jour du composant de sélecteur de date **pour la vue nouvelle expérience** de création d'affectation. Le nouveau sélecteur de date a une conception plus simplifiée et nécessite un léger changement de flux de travail: pour effacer une date / heure, le X à côté du champ d'heure a été remplacé par une option **Effacer** à l'intérieur du calendrier.

Les enseignants peuvent trouver le sélecteur de date dans les champs **Date d'échéance**, **Date de début** et **Date de fin** sur la page **Créer** et **modifier** des travaux.

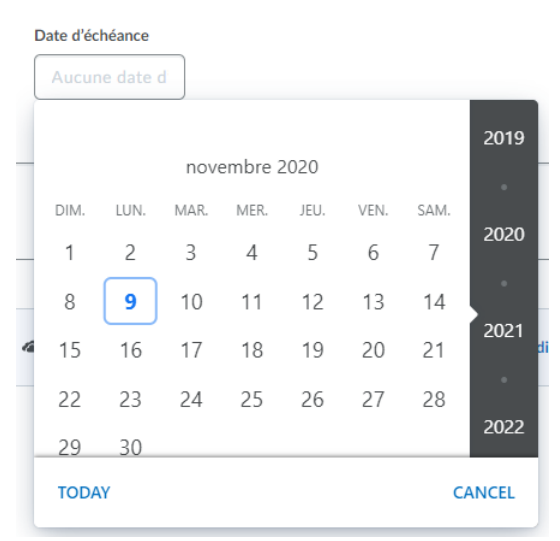

Figure: Ancien sélectionneur de date sur la page de création et d'édition des travaux du pigeonnier.

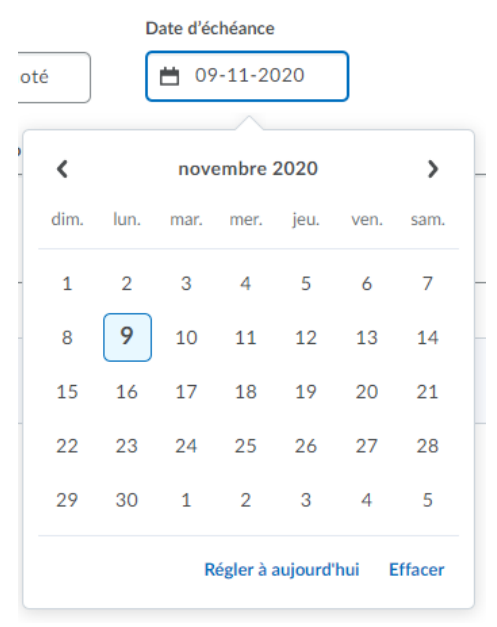

Figure: Nouveau sélectionneur de date sur la page de création et d'édition des travaux du pigeonnier.

# **Porfolio :**

Pour améliorer la convivialité de l'outil Portfolio, cette version contient les améliorations suivantes:

• Pour améliorer la lisibilité et maintenir la cohérence avec tout le texte de l'interface, la taille de la police du texte de l'interface est augmentée à 20 pixels.

• Pour une expérience visuelle cohérente, le dégradé d'arrière-plan est supprimé des différentes pages.

• Pour établir une conception visuelle moderne et cohérente dans Portfolio, cette version actualise la conception des bascules (commutateurs) pour **Partage avec les parents** et les **Notes privées de l'enseignant**. De plus, pour améliorer l'accessibilité, les lecteurs d'écran identifient désormais correctement ces commutateurs comme des bascules. Cela permet d'identifier plus précisément l'état d'une bascule pour les utilisateurs comme "enfoncé" (activé) ou "non enfoncé" (désactivé). Auparavant, les commutateurs étaient identifiés comme des boutons radio qui étaient «On» ou «Off», ce qui n'était pas aussi précis ou utile pour les utilisateurs.

• Lors de la visualisation de Portfolio sur un appareil mobile, les cartes de l'apprenant sont désormais centrées sur l'écran. Auparavant, les cartes des apprenants étaient

#### alignées à gauche sur l'écran.

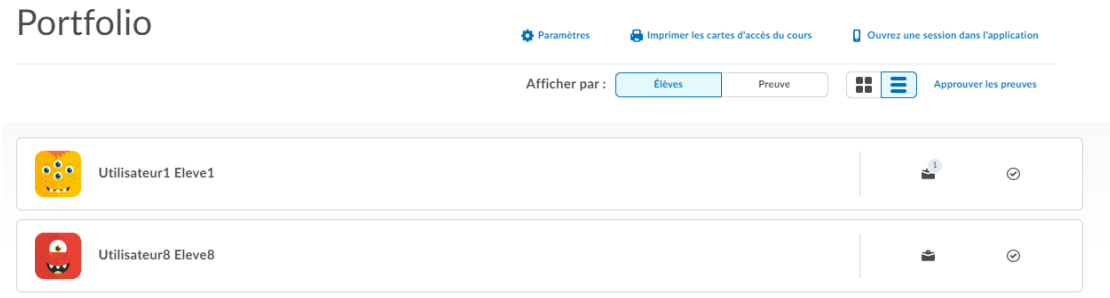

Figure: Auparavant un dégradé d'arrière-plan était affiché sur la différentes pages de l'outil Porfolio.

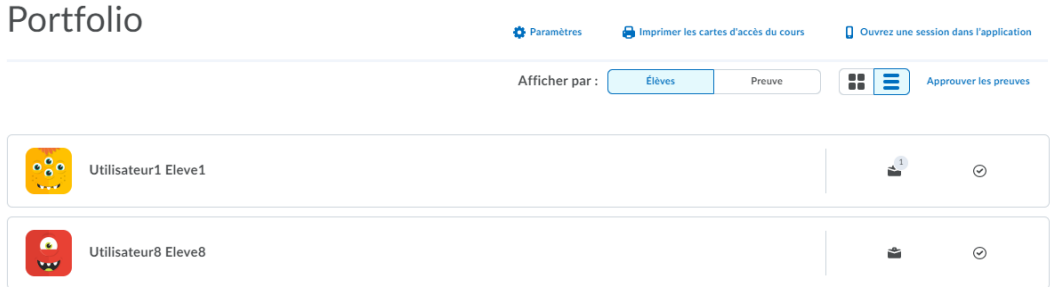

Figure: Maintenant, le dégradé d'arrière-plan n'existe plus pour l'outil Portfolio.

### **Portefolio :**

Pour permettre aux enseignants de trouver plus facilement toutes les preuves pour une catégorie spécifique, l'outil Portfolio inclut de nouvelles options de filtrage par catégorie à partir de la vue **Preuve**. Les catégories sont souvent utilisées par les enseignants pour organiser les travaux soumis par les élèves, tels que les domaines d'études obligatoires. Les enseignants peuvent également filtrer toutes les preuves partagées avec les parents ou toutes les preuves mises en évidence.

En tant qu'enseignant, sur la page d'accueil de Portfolio, cliquez sur le bouton bascule **Preuve**. Cliquez sur le nouveau bouton **Filtre**, puis sélectionnez un ou plusieurs des filtres de preuves suivants:

- Partagé avec les parents
- Avec des catégories
- Sans catégories
- Mis en évidence

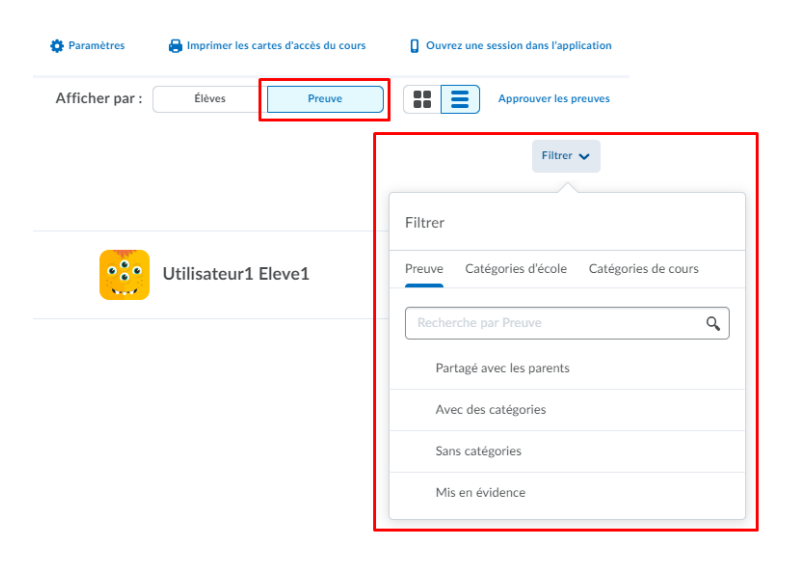

Figure: Filtrage des preuves appartenant à un élève.